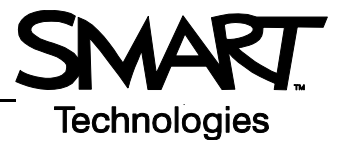

## **Working with Notebook Software Gallery Collections**

#### **What is the Notebook Software Gallery?**

The Notebook™ software Gallery helps you quickly develop and deliver lesson activities and presentations in rich graphic detail. Thousands of high-resolution images, audio, video, Macromedia® Flash® and entire Notebook files are organized into searchable collections that allow you to create attractive, reusable content.

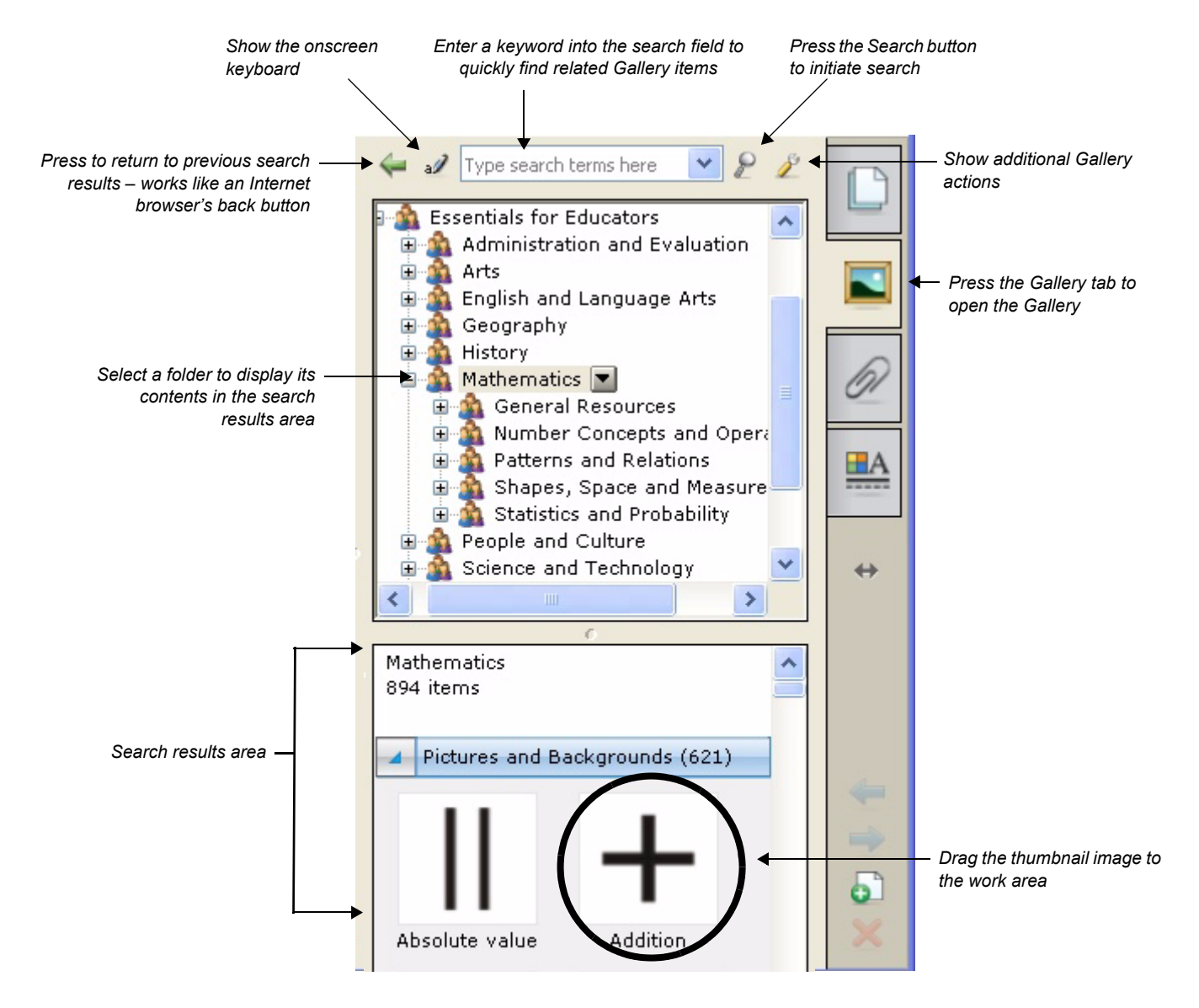

### **Searching for Gallery Content**

There are two ways to find Gallery content. You can browse through the Gallery collections and select a folder, or you can enter a keyword into the search field, as you would when using an Internet search engine.

If you were building a mathematics lesson activity about shapes, for example, you may decide to browse by topic for all Gallery items relating to *Shapes, Space and Measure*. However, if you were looking for a specific shape in the middle of class, you may want to type the keyword *triangle* into the search field to save time.

To look for Gallery items using the search field

- **1** Press once inside the search field
- **2** Type a keyword related to the type of object(s) you are looking for
- **3** Press the **Search** button to display your results

**TIP**: Press the icon to the left of the search field to use the On-Screen Keyboard to type your keyword.

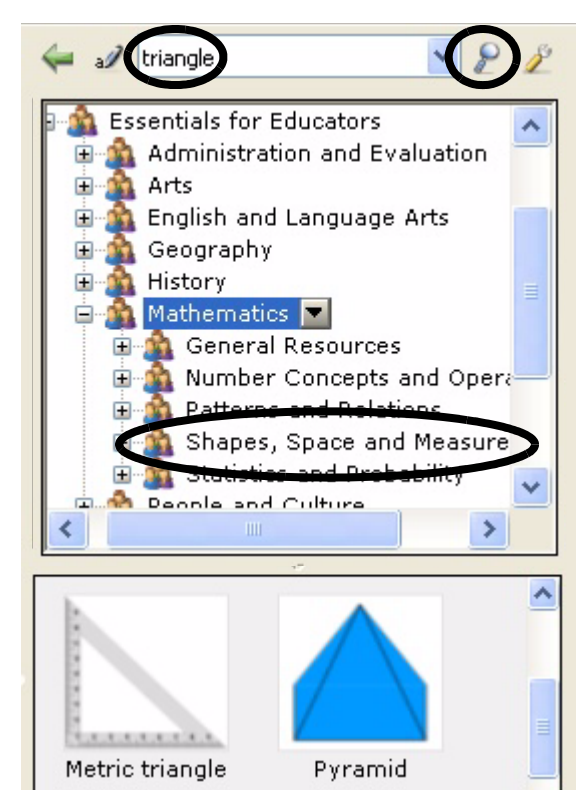

#### **Using Online Resources**

Select **Online Resources** to access a list of Internet links to lesson activities, curriculum standards, classroom resources or additional Gallery content. Instead of interrupting the flow of your presentation by leaving Notebook software, you can seamlessly launch a Web page with supporting content at the same time you deliver your material.

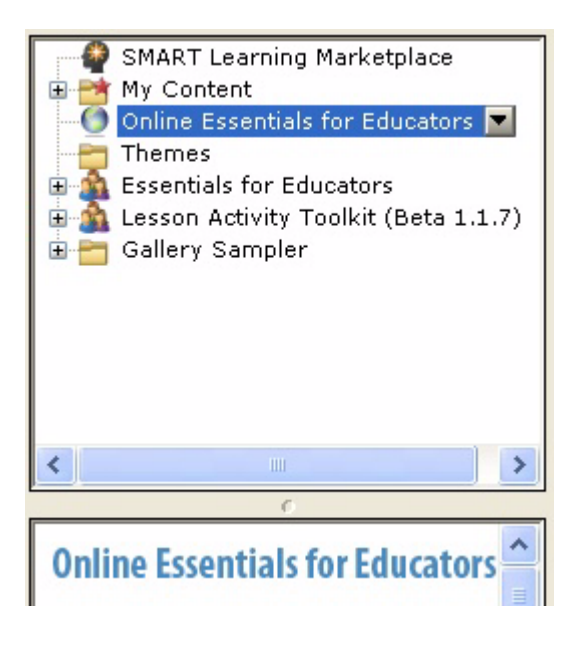

**NOTE**: You will require an active Internet connection and a Web browser to use Online Resources.

# Technologies

#### **Viewing Search Results**

Search results are graphically displayed as thumbnail images that match your search criteria. These thumbnail images, or Gallery items, are organized into four content types: Related Folders, Pictures and Backgrounds, Interactive and Multimedia, and Notebook Files and Pages.

If you search for the keyword *triangle* for example, **Related Folders** will display all Gallery items associated with the keyword, providing you with additional content to help supplement learning activities. Double-press a folder thumbnail to view its contents.

The thumbnails displayed in **Pictures and Backgrounds** include clip art and photographs. Drag an item to the work area to use as part of a lesson or to modify its properties.

**Interactive and Multimedia** contains three types of content: Flash files, video files and objects with attached sounds. Items from this section of the Gallery are used to add rich media content to a lesson or presentation and engage reluctant learners with multimedia elements.

Additional content can be found in **Notebook Files and Pages**. Notebook file thumbnails are recognized by the coil binding on the left of the thumbnail image. Drag the thumbnail image to the work area to add a page or series of pages, such as a complete lesson activity, to your existing content. Notebook files will be inserted directly after the active Notebook page.

Notebook page thumbnails are identified by the folded edge in the topright corner. Drag the thumbnail image to the work area to create a new page with a background for students to write over, such as an exercise in identifying shapes.

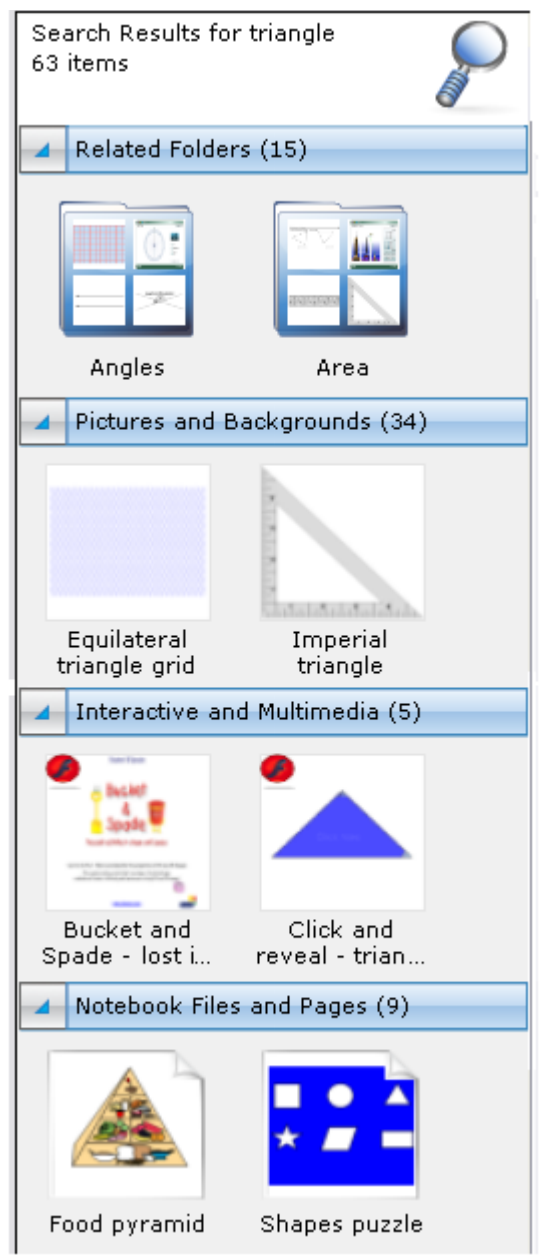